## ティームズ(Teams)のオンライン会議(リモート授業)の方法

1. 電源を入れ、タブレットを始めます。

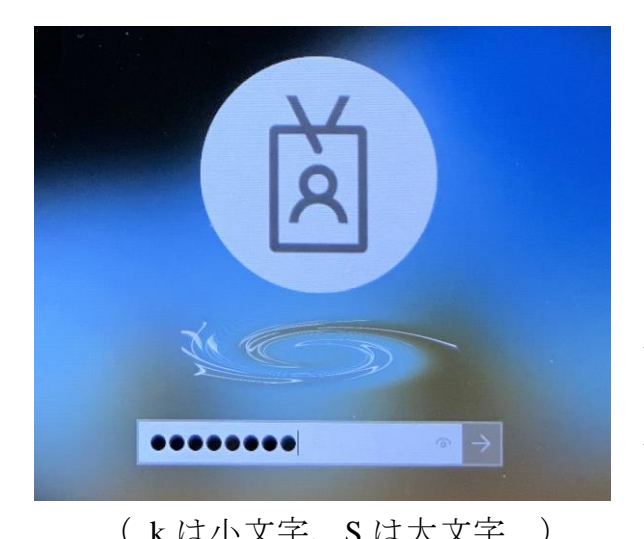

※電源ボタンはタブレットを開いた状態 で、右上側面にある細長いボタンです。 長押しすると電源が入ります。

← 自分の名前:はじめから表示されます

← **k**○○○○○○**S**

 ( k は小文字、S は大文字 ) ひとりひとりがちがう数字が入ります (わすれた人は先生にききましょう)

2.画面が表示されたらティームズ(Teams)を起動します。

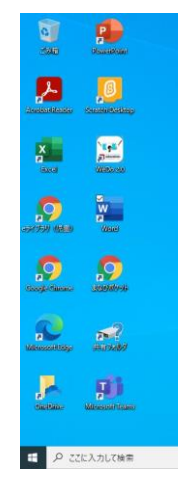

 パソコンの画面から、このマーク を ■■■■■■ ダブルクリックする。 **Microsoft Teams** ※パソコンを起動すると Teams が 自動で立ち上がる設定になってい る人もいます。

3.学級のチームに参加します。

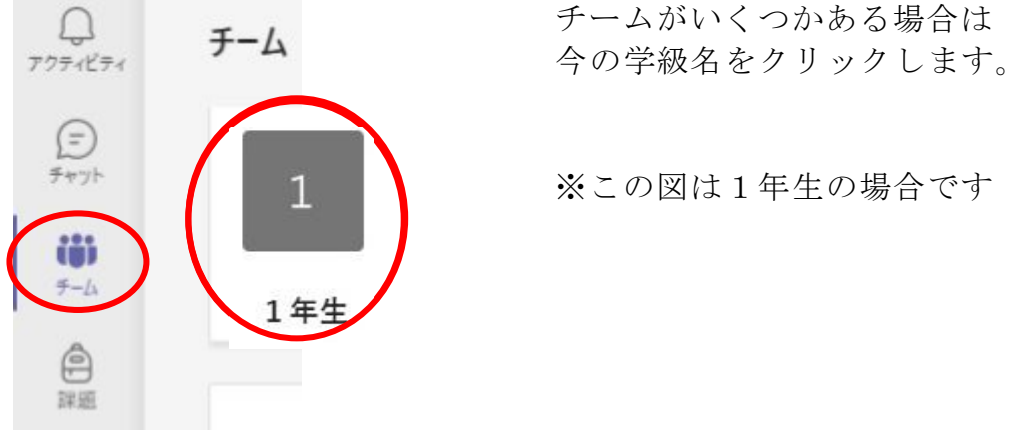

**チーム** チームがいくつかある場合は

4.チームが表示されるので、『投稿』を選びます。

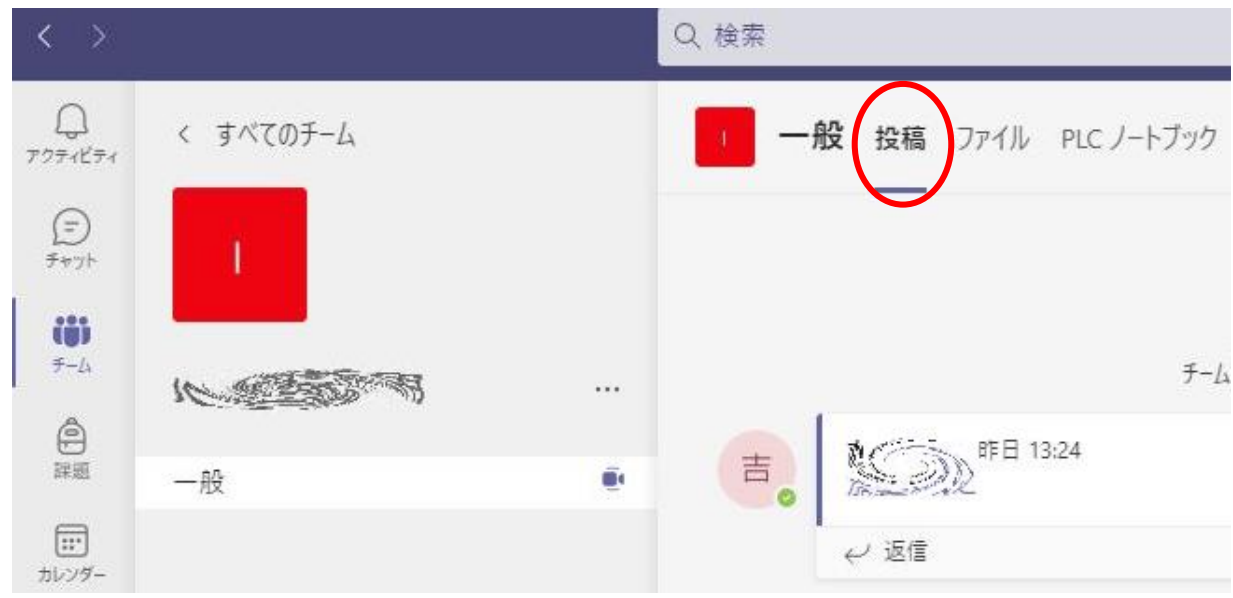

5.先生の準備ができると、会議が表示されるので、『参加』をクリックします。

アンティー アンディー・アクセス

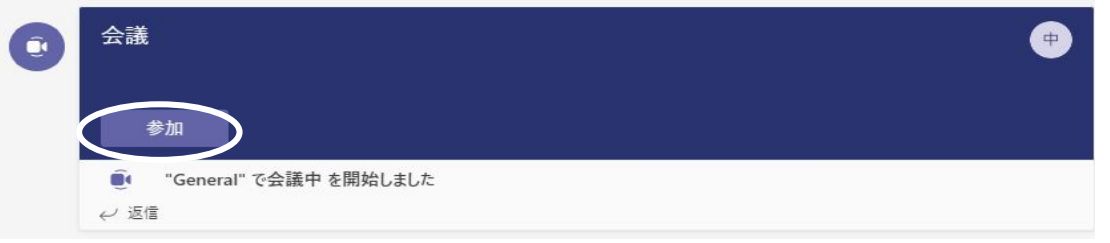

6.ビデオとマイクの設定画面が出るので、下の図のようになるようそれぞれに チェックを入れ、『今すぐ参加』をクリックします。

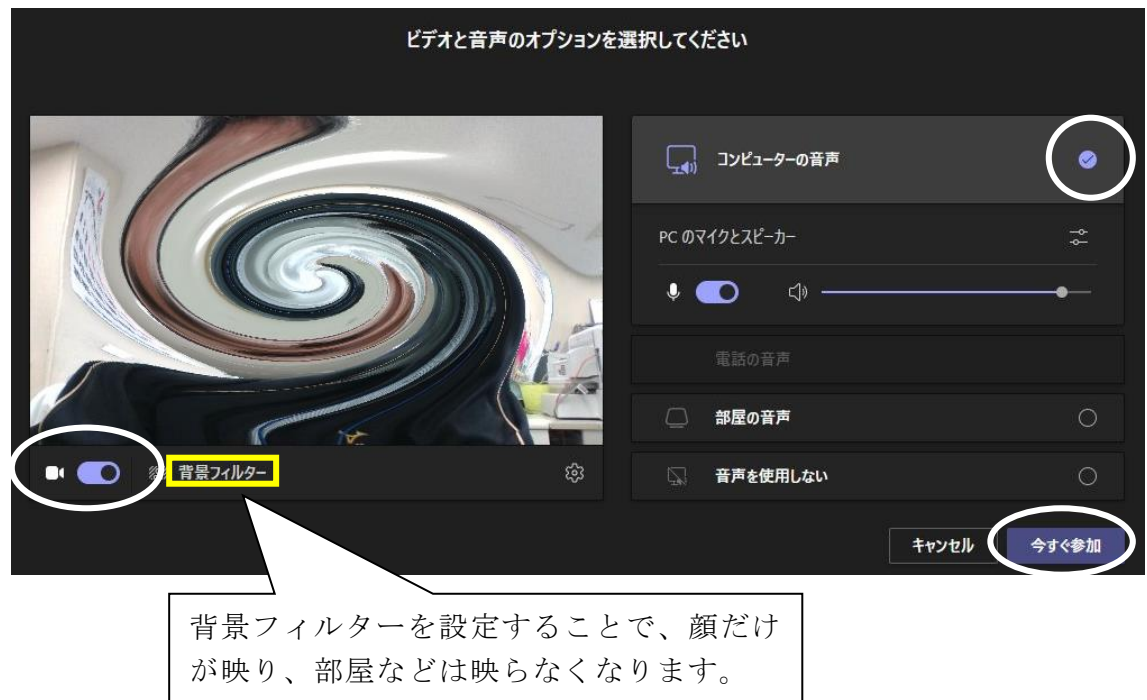

7.会議(リモート授業)を始めます。(自分は右下)

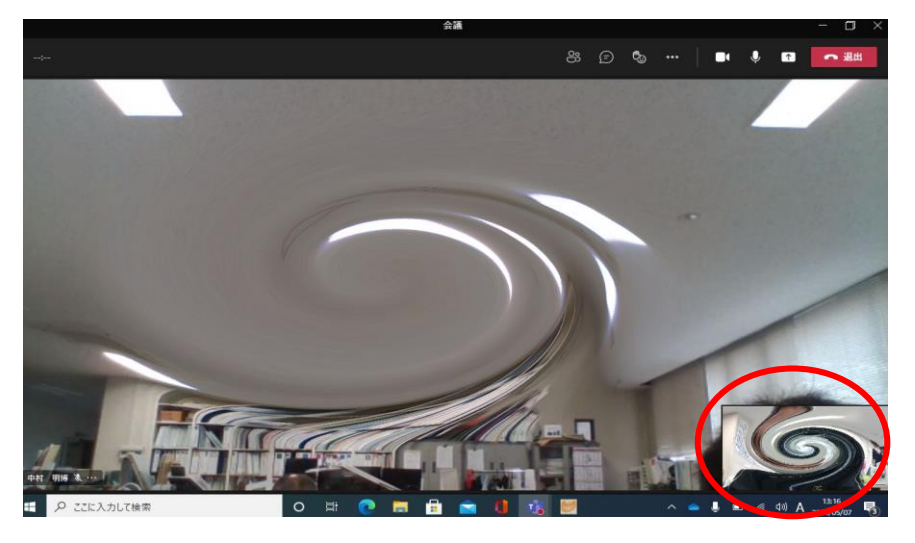

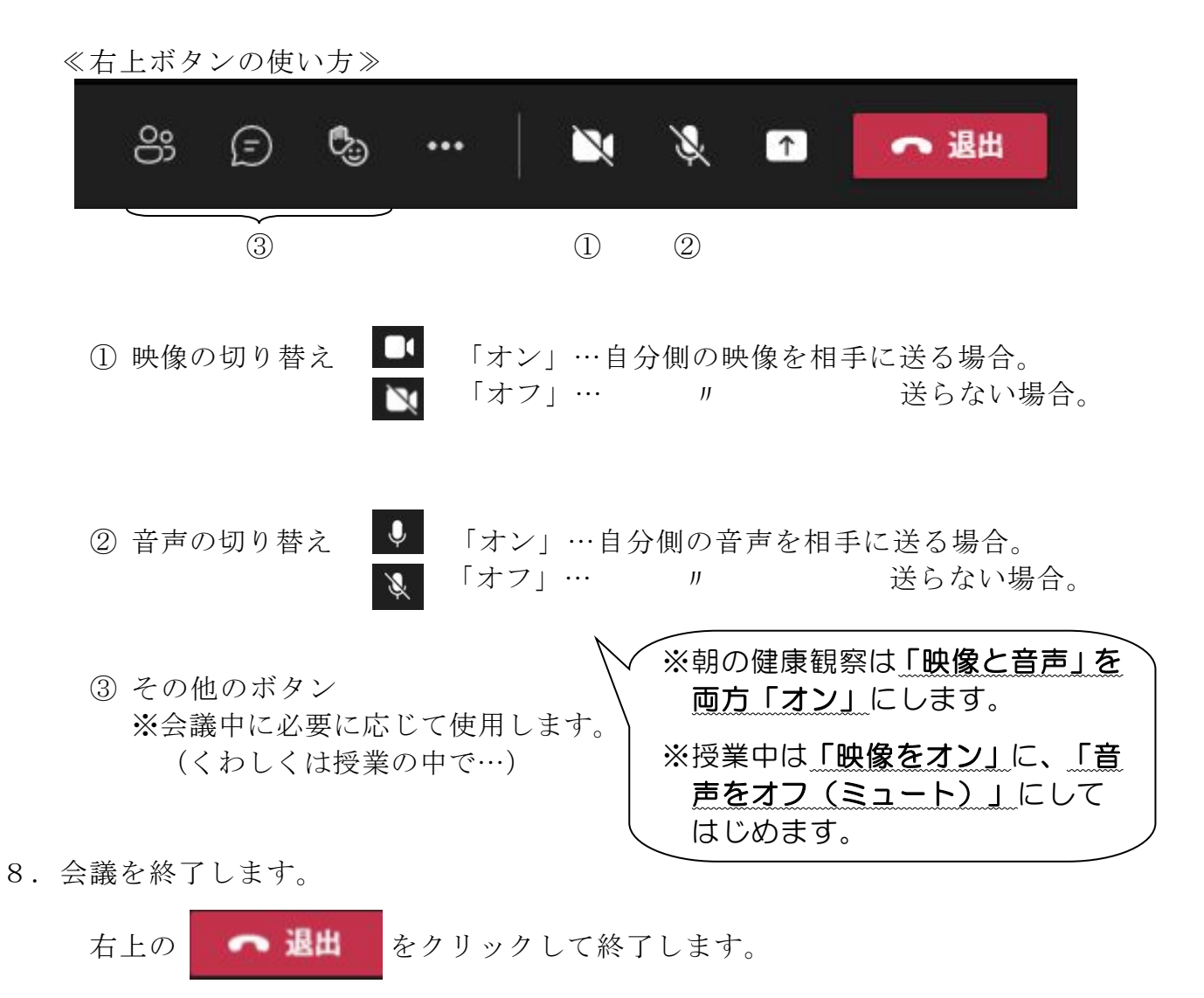